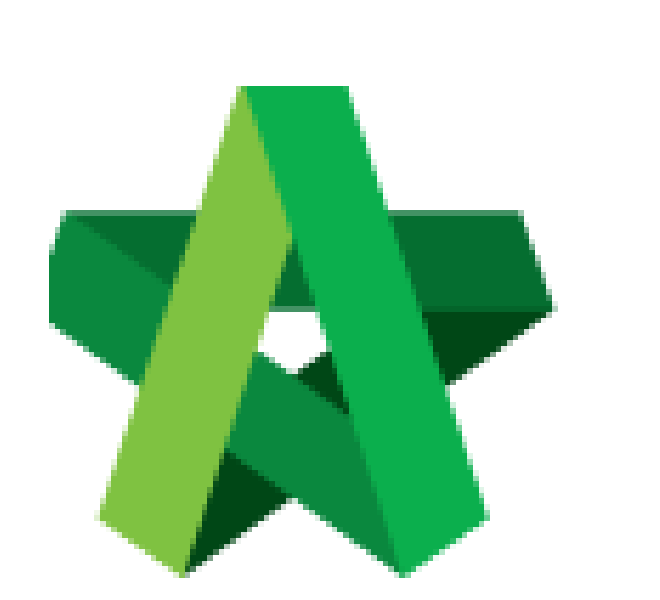

# **BUILDSPACE EPROJECT**

Powered by:

## **Шрск**

#### **GLOBAL PCK SOLUTIONS SDN BHD** (973124-T)

3-2 Jalan SU 1E, Persiaran Sering Ukay 1 Sering Ukay, 68000 Ampang, Selangor, Malaysia Tel :+603-41623698 Fax :+603-41622698 Email: info@pck.com.my Website: www.BuildSpace.my

**(BuildSpace Version 2.3) Last updated: 13/10/2020**

Create Sub-Package (with sub-contractor's BQ)

By Admin User

### **Create Sub-Package (with BQ)**

#### **How to extract BQ from main package and generate as sub-contractor BQ**

**Note: The sub con BQ will be filtered based on your estimate rates from Library Manager after performing "Import Rates".**

1. Click the "**Project Title**" or click "**Open Project**" to open a main package.

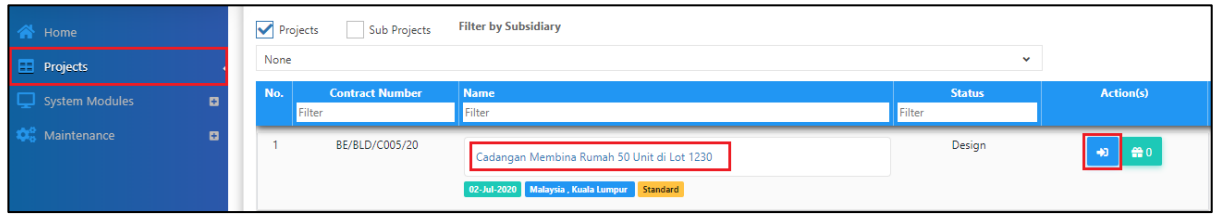

2. Click the small box on the top right and click **"Project Builder"** to access the BQ

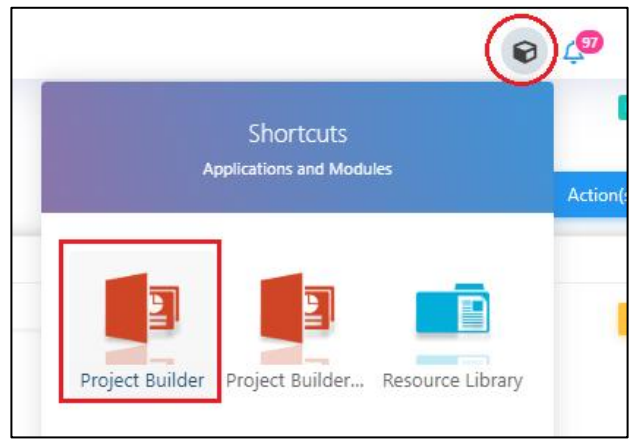

3. Open a project either at "**Project Builder**" or "**Tendering**" modules. Click at "**Sub-Packages**".

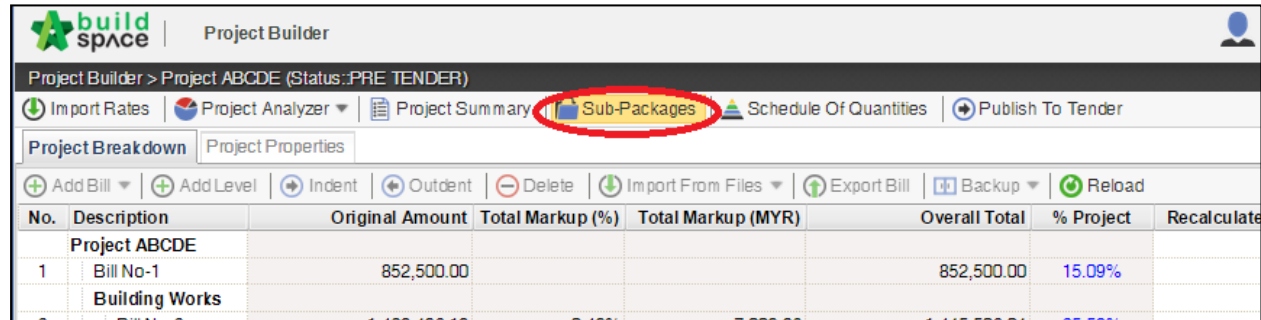

4. Press "Enter" under Name column to name the sub-package.

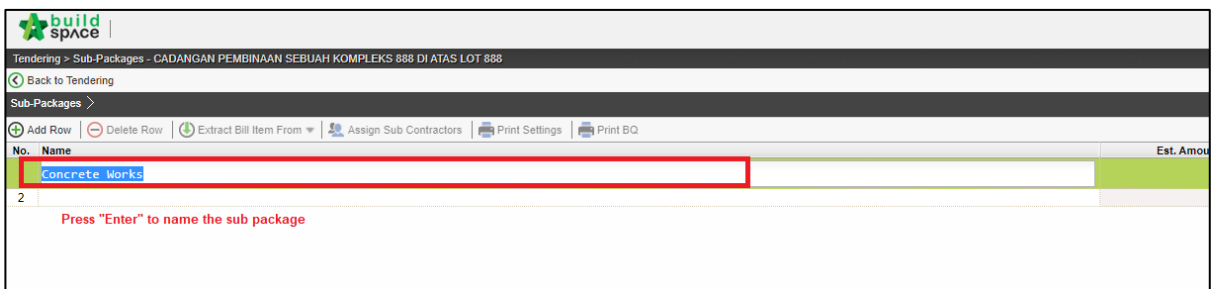

5. After created the subpackage title, single click at subpackage title and click "**Extract Bill Item From**" to extract BQ item from main package into subpackage.

**Note: You can either extract BQ item from Schedule of Rate Analysis or Bills.**

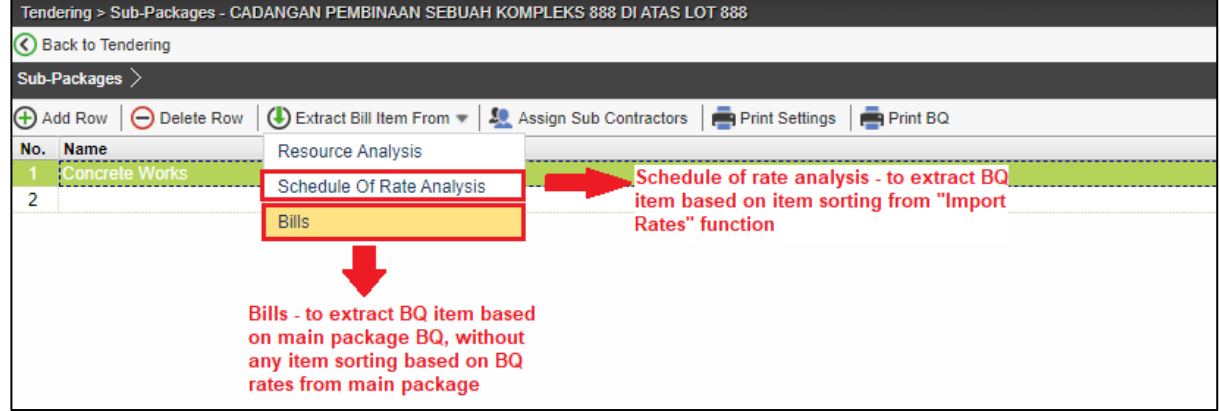

6. If you select "**Schedule of Rate Analysis**", then you will see a list of Schedule of Rates that you using to price this project with its items. You can browse to item level by double click.

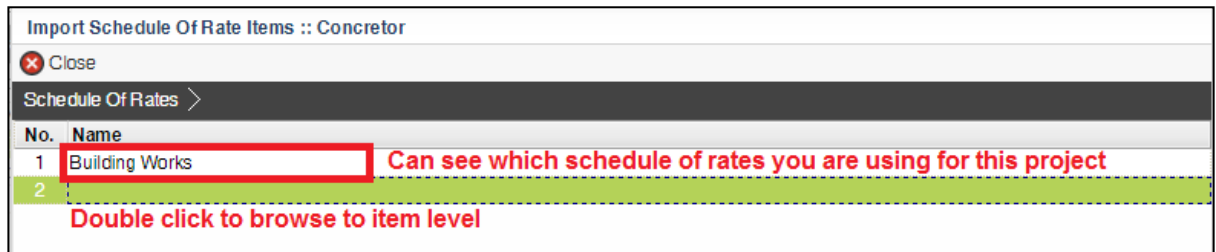

7. **Select which trade items** you want to filter by ticking at check box and click "**Import to Sub-Package**". Then the project's bill items which were tagged to these trade items will be automatically grouped together. Click "**Close**" to back to sub package level.

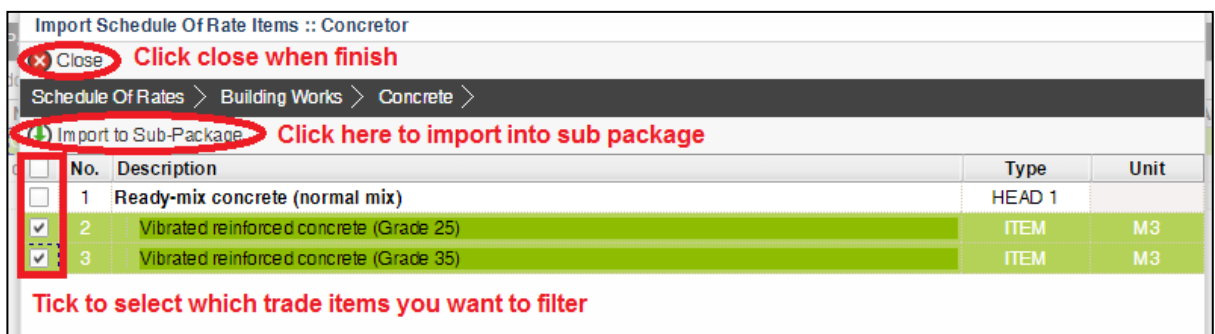

8. After extracting BQ item from main package, you can see the project's bill items are filtered and show the total value (based on single unit).

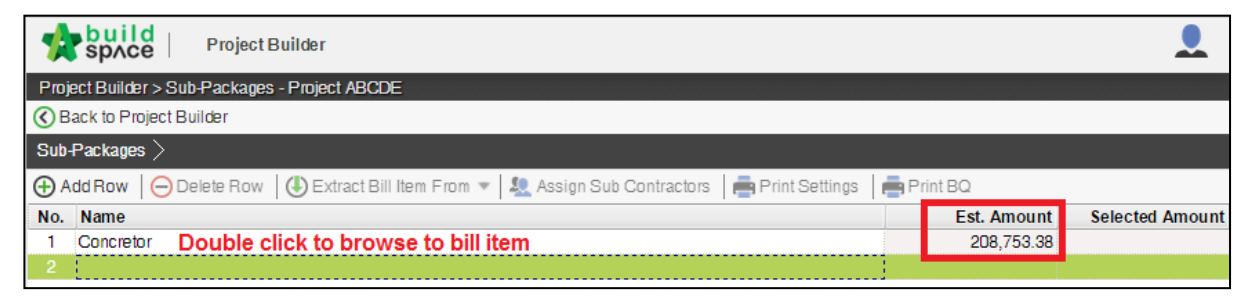

9. To assign additional types & units for this sub package, click "**Assign Sub Contractors**" button.

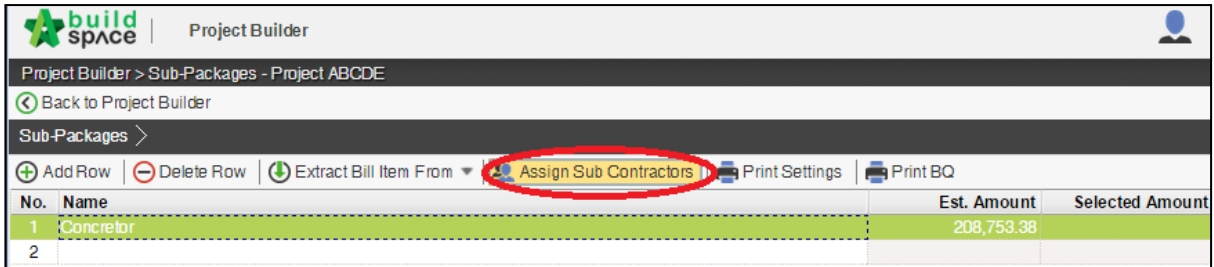

10. Click at "**Assign Types and Units**" to select which units you want to assign for this subpackage.

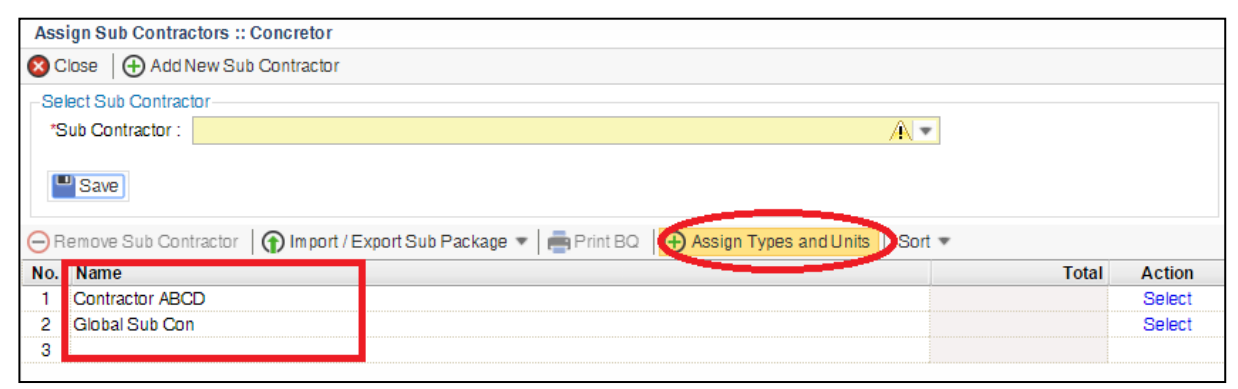

11. Then the following screen will appear**, double click** to go to unit level.

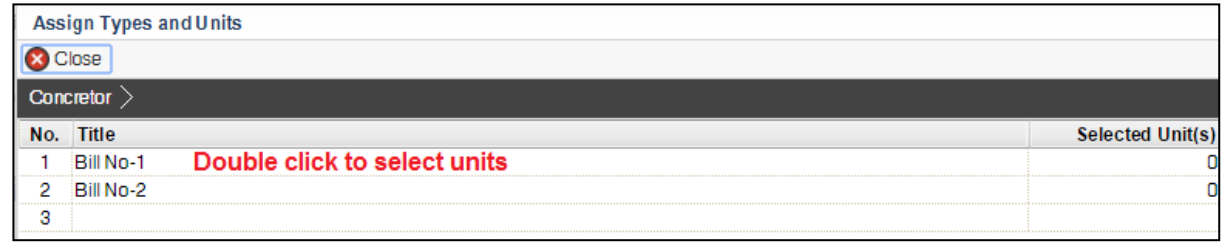

12. **Tick** at check box on which units you want to assign for this subpackage, then click at "**Assign Types and Units**". Then click **"Close"**.

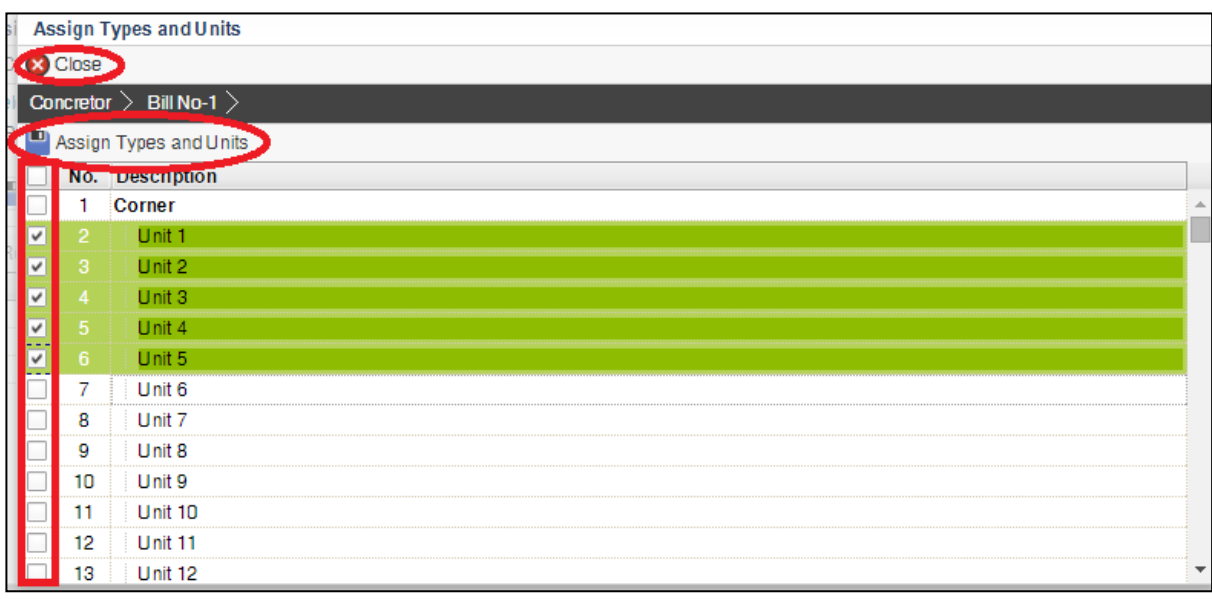

13. Then you should able to see the total amount (budget) for this sub-package.

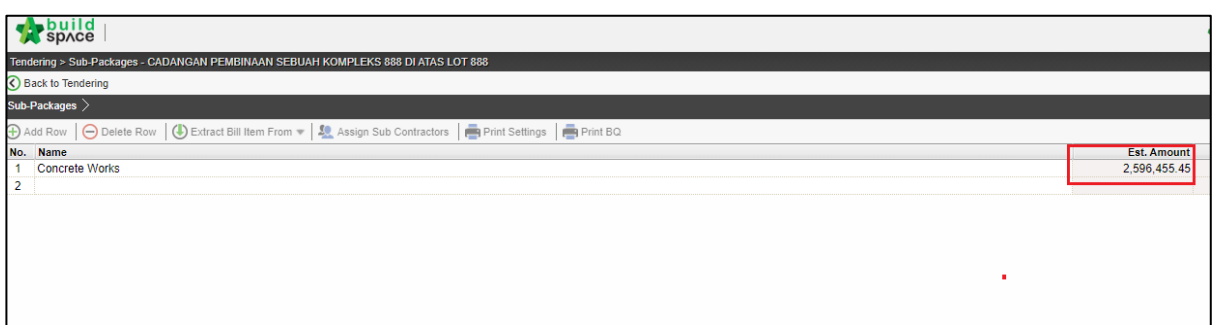

#### **Export/Import Sub Package into Buildspace eProject**

1. Click **Import/ Export Sub Package** (1) to export the sub package (*Export Buildspace File* (2) *with Estimation Rates*) (3).

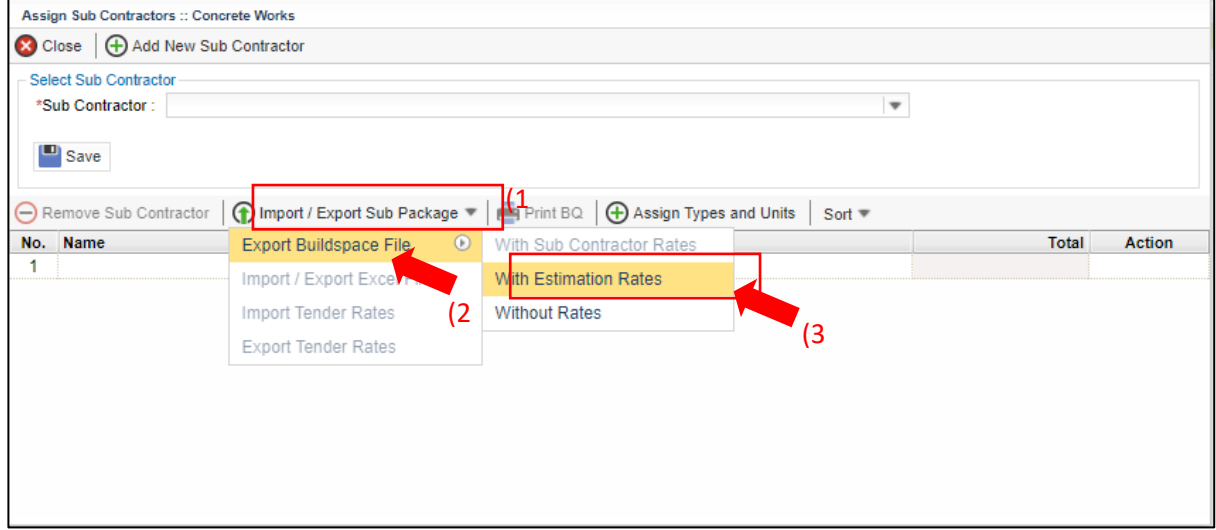

#### 2. Click **Download** to export bill in ebq file format

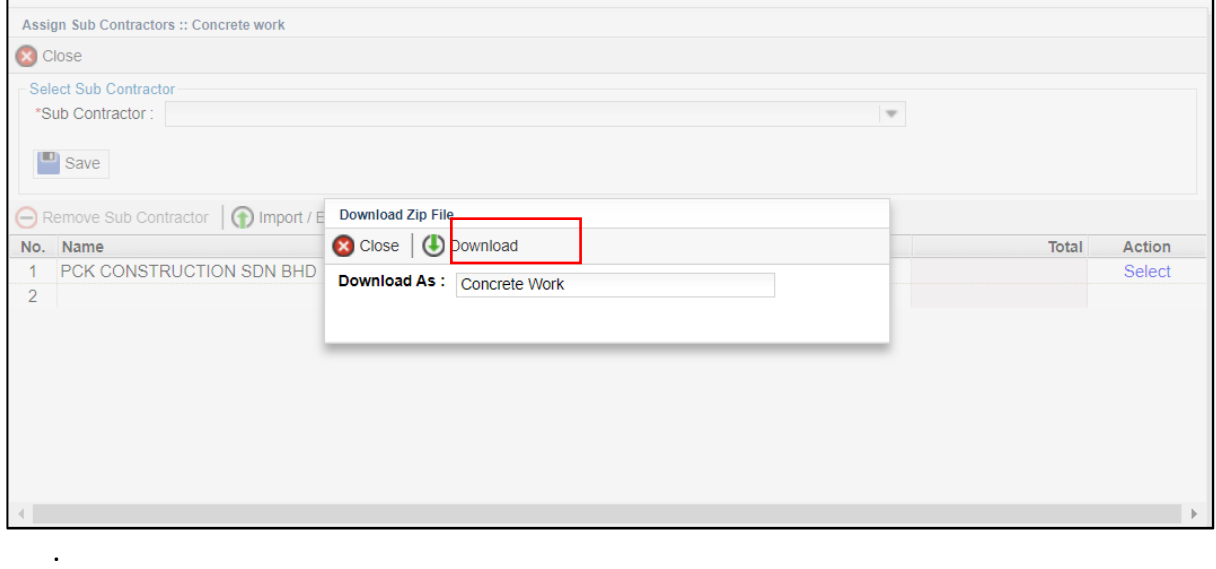

#### **Import Sub Package BQ into eProject System**

**Note: You need to import exported subpackage BQ into eProject system to further call out for tender.**

1. At **BuildSpace** eProject, click **Sub-Package** under a main package/project.

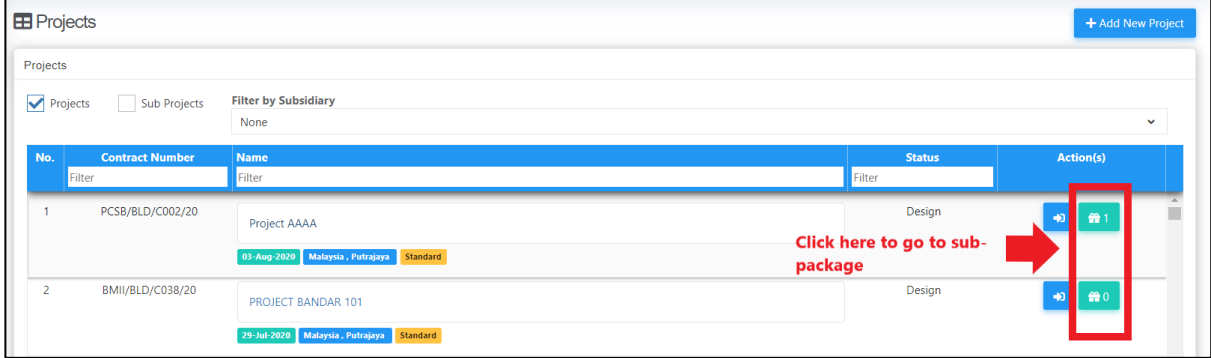

2. Click to **Add** new sub package.

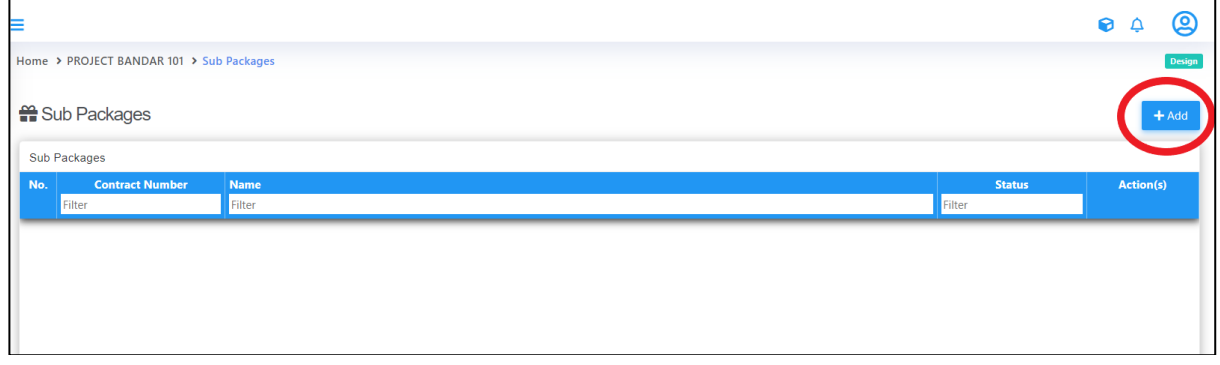

3. Upload the ebq file (*exported from Buildspace Pro sub package*) and fill in mandatory project information. Then click **"Save".**

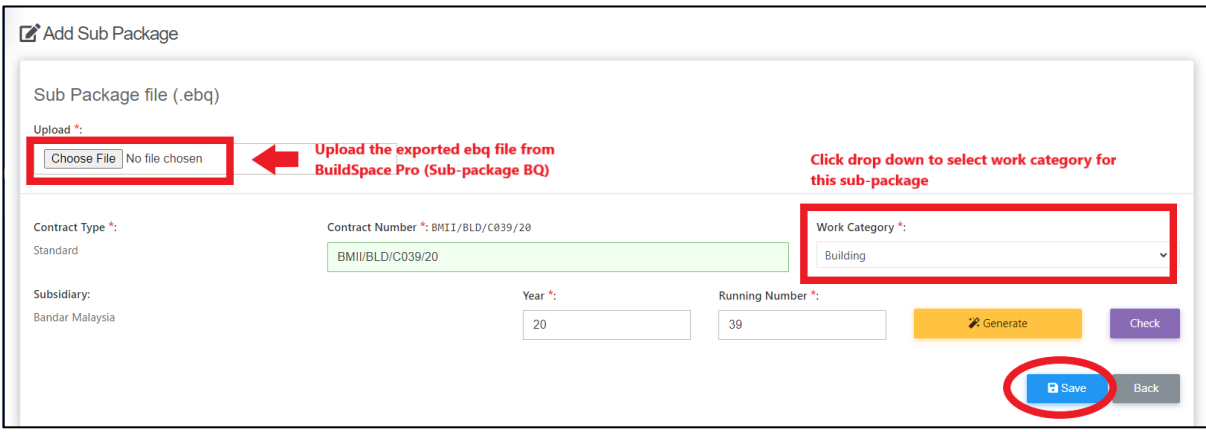

1. After saved, you can assign consultants/companies by selecting the company name from drop down. After that click **Save.**

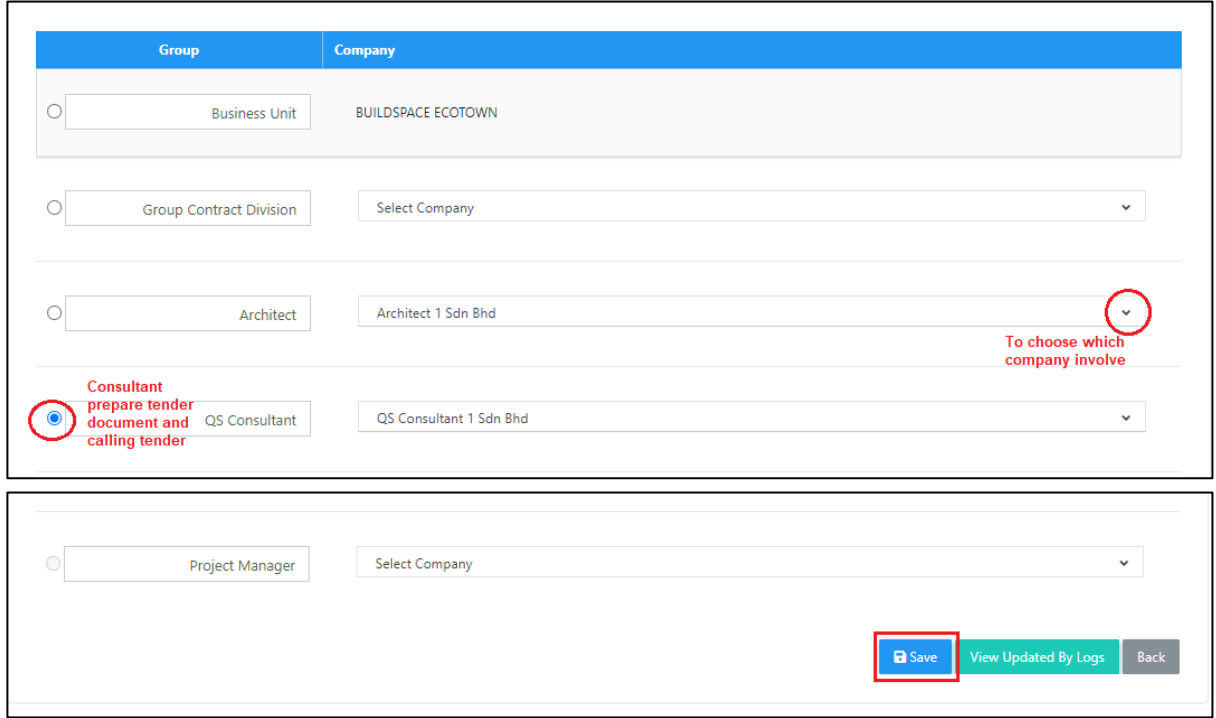

*Note: All the parties have to register first before assign.*

4. Once created the sub-package in **BuildSpace** eProject. You can refer the **Project Progress Checklist** to further call out for tender.

**(Note: You need to complete ALL six steps from Project Progress Checklist in order to call out for tender)**

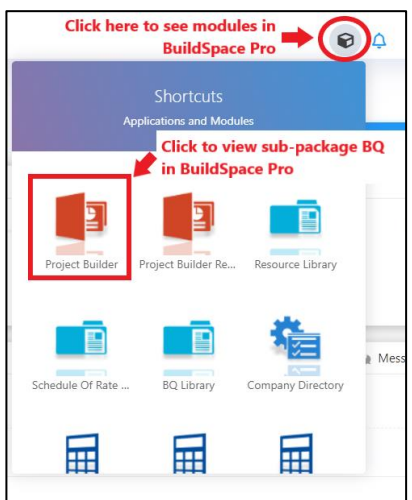